# **Inspiron 16 5625**

Setup and Specifications

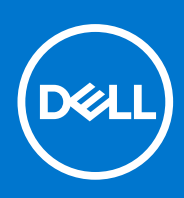

**Regulatory Model: P117F Regulatory Type: P117F005 December 2021 Rev. A00**

#### Notes, cautions, and warnings

**NOTE:** A NOTE indicates important information that helps you make better use of your product.

**CAUTION: A CAUTION indicates either potential damage to hardware or loss of data and tells you how to avoid the problem.**

**WARNING: A WARNING indicates a potential for property damage, personal injury, or death.**

© 2022 Dell Inc. or its subsidiaries. All rights reserved. Dell, EMC, and other trademarks are trademarks of Dell Inc. or its subsidiaries. Other trademarks may be trademarks of their respective owners.

# **Contents**

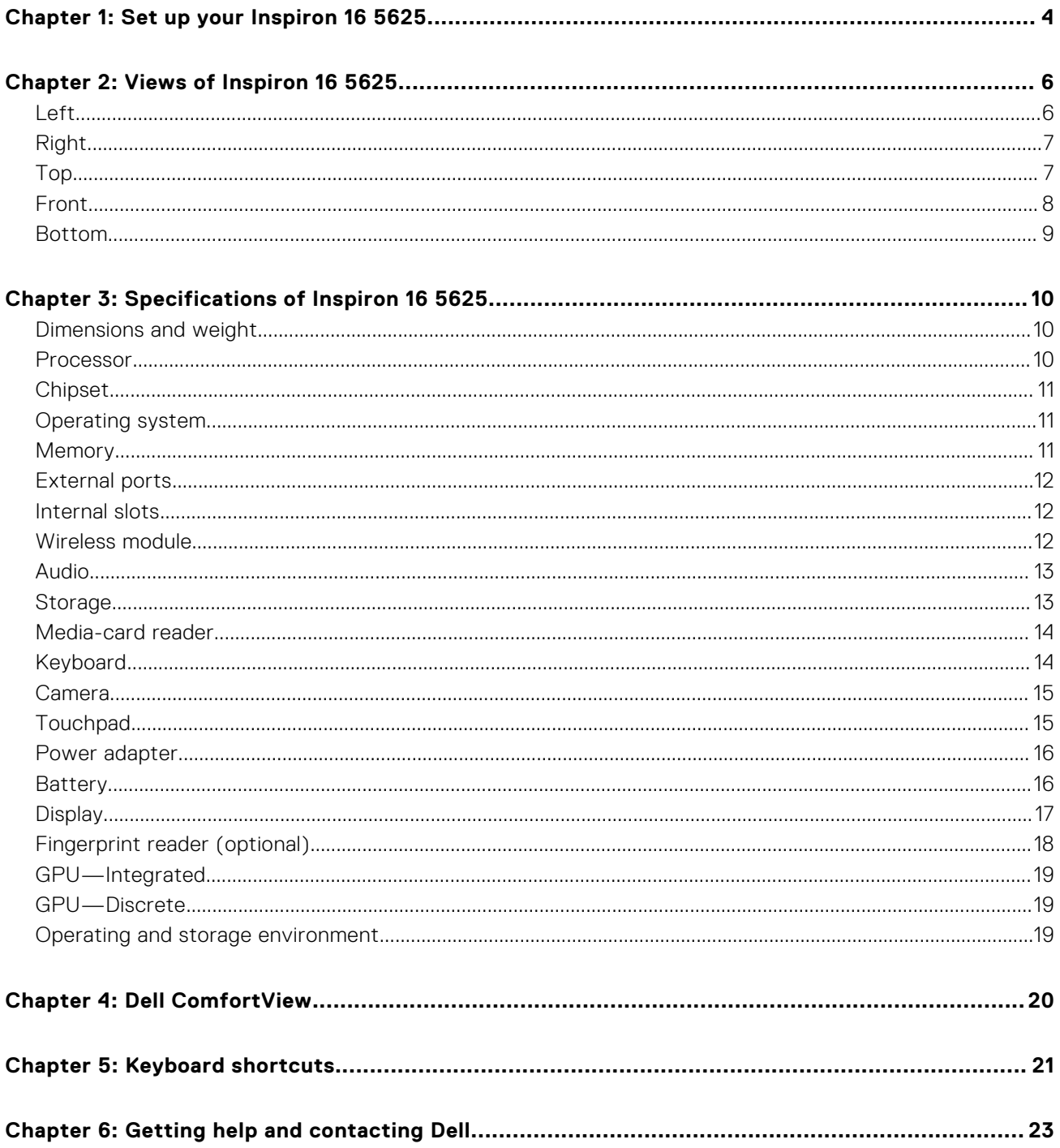

# **Set up your Inspiron 16 5625**

<span id="page-3-0"></span>**NOTE:** The images in this document may differ from your computer depending on the configuration you ordered.

1. Connect the power adapter and press the power button.

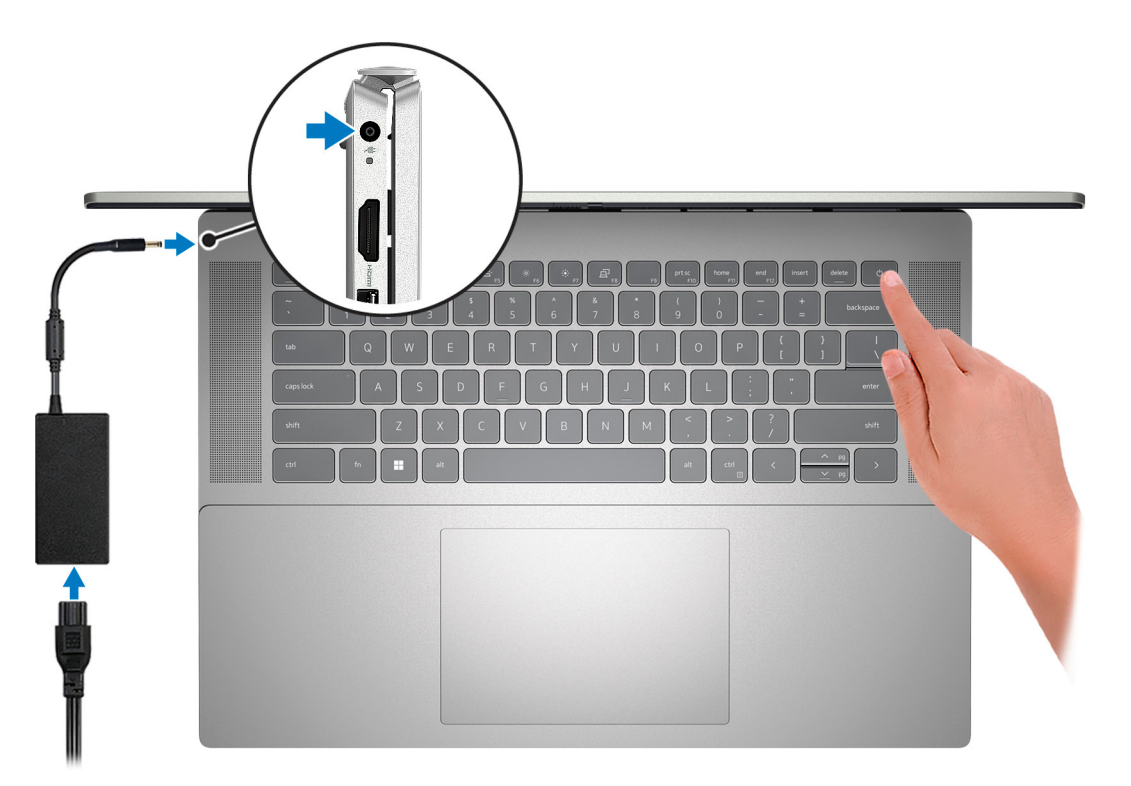

**NOTE:** The battery may go into power-saving mode during shipment to conserve charge on the battery. Ensure that the power adapter is connected to your computer when it is turned on for the first time.

2. Finish Windows setup.

Follow the on-screen instructions to complete the setup. When setting up, Dell recommends that you:

● Connect to a network for Windows updates.

**(i)** NOTE: If connecting to a secured wireless network, enter the password for the wireless network access when prompted.

- If connected to the Internet, sign in with or create a Microsoft account. If not connected to the Internet, create an offline account.
- On the **Support and Protection** screen, enter your contact details.
- 3. Locate and use Dell apps from the Windows Start menu-Recommended.

#### **Table 1. Locate Dell apps**

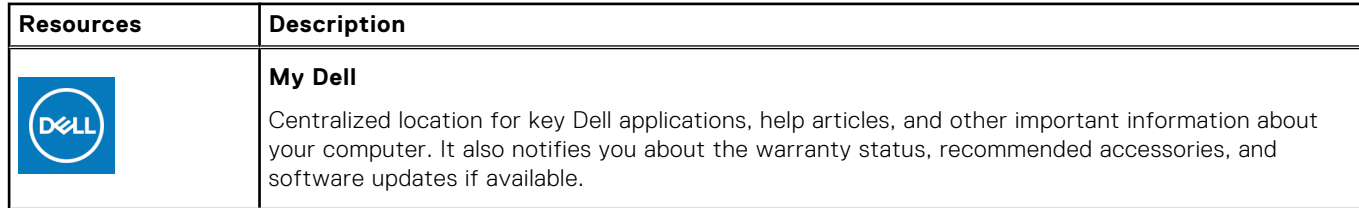

#### **Table 1. Locate Dell apps (continued)**

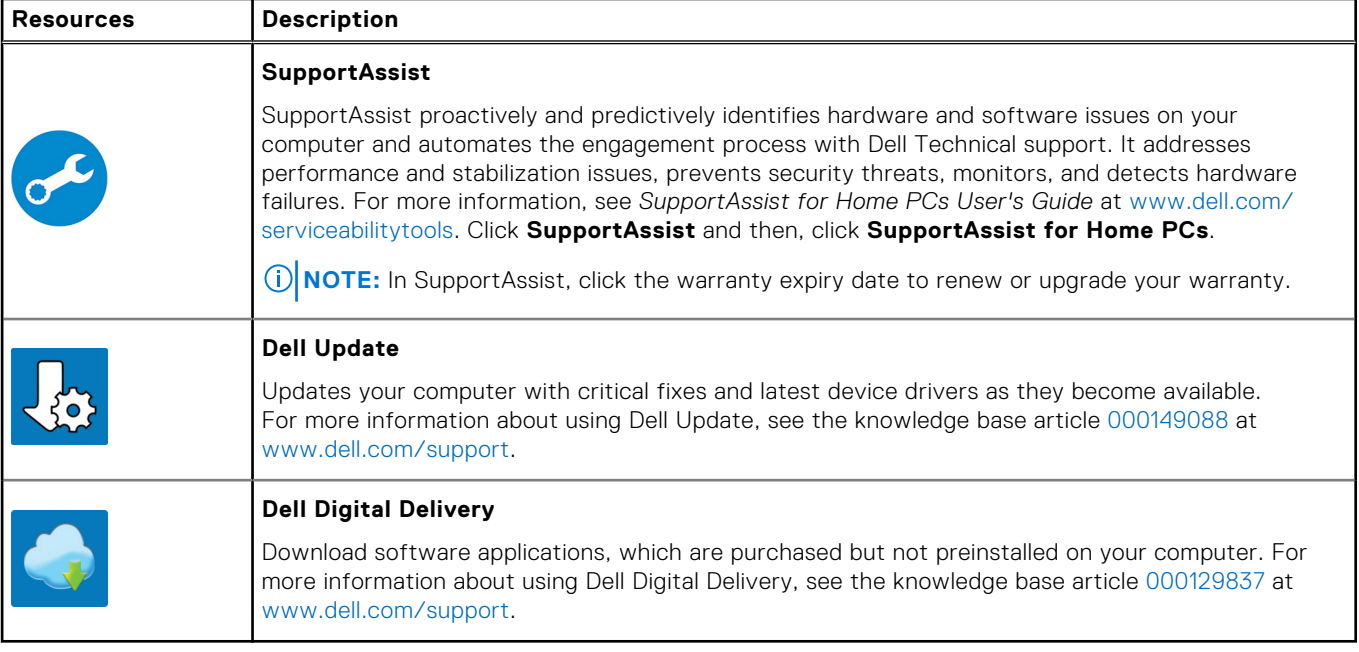

# **Views of Inspiron 16 5625**

### <span id="page-5-0"></span>**Left**

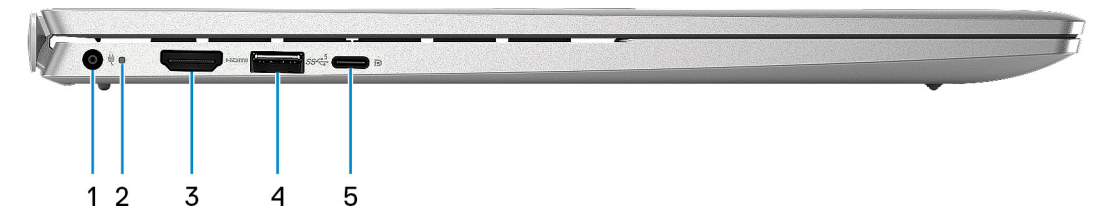

#### 1. **Power-adapter port**

Connect a power adapter to provide power to your computer and charge the battery.

#### 2. **Power and battery-status light**

Indicates the power state and battery state of the computer.

Solid white—Power adapter is connected and the battery is charging.

Solid amber—Battery charge is low or critical.

Off—Battery is fully charged.

**NOTE:** On certain computer models, the power and battery-status light are also used for diagnostics. For more information, see the *Troubleshooting* section in your computer's *Service Manual*.

#### 3. **HDMI 1.4 port**

Connect to a TV, external display or another HDMI-in enabled device. Provides video and audio output.

#### 4. **USB 3.2 Gen 1 port**

Connect devices such as external storage devices and printers. Provides data transfer speeds up to 5 Gbps.

#### 5. **USB 3.2 Gen 2 (Type-C) port with Power Delivery/DisplayPort**

Connect devices such as external storage devices, printers, and external displays. Provides data transfer rate of up to 10 Gbps.

Supports Power Delivery that enables two-way power supply between devices. Provides up to 15 W power output that enables faster charging.

Supports DisplayPort 1.4 and also enables you to connect an external display using a display adapter.

**NOTE:** A USB Type-C to DisplayPort adapter (sold separately) is required to connect a DisplayPort device.

## <span id="page-6-0"></span>**Right**

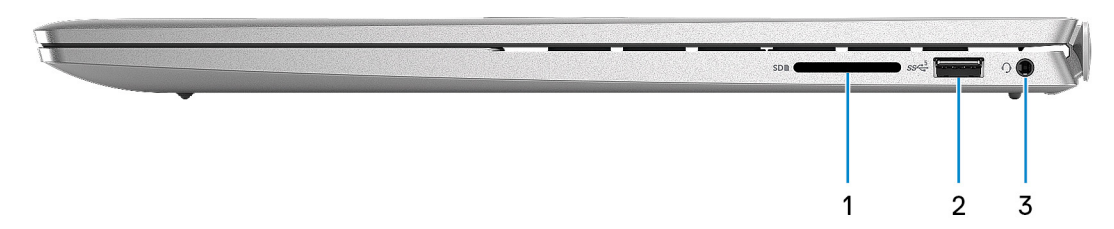

#### 1. **SD-card slot**

Reads from and writes to the SD card. The computer supports the following card types:

- Secure Digital (SD)
- Secure Digital High Capacity (SDHC)
- Secure Digital Extended Capacity (SDXC)

#### 2. **USB 3.2 Gen 1 port**

Connect devices such as external storage devices and printers. Provides data transfer speeds up to 5 Gbps.

#### 3. **Global headset jack**

Connect headphones or a headset (headphone and microphone combo).

### **Top**

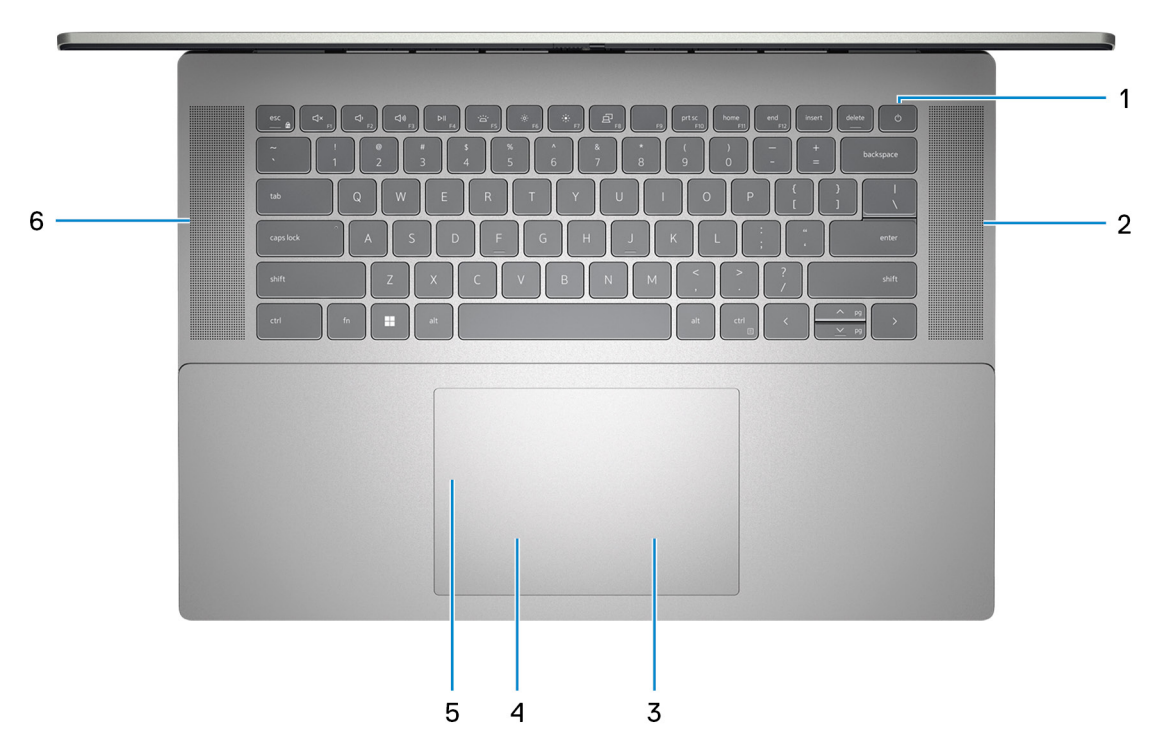

#### 1. **Power button with optional fingerprint reader**

Press to turn on the computer if it is turned off, in sleep state, or in hibernate state.

When the computer is turned on, press the power button to put the computer into sleep state; press and hold the power button for four seconds to force shut-down the computer.

If the power button has a fingerprint reader, place your finger on the power button to log in.

<span id="page-7-0"></span>**NOTE:** You can customize power-button behavior in Windows. For more information, see *Me and My Dell* at [www.dell.com/support/manuals](https://www.dell.com/support/manuals).

#### 2. **Right speaker**

Provides audio output.

#### 3. **Right-click area**

Press to right-click.

**NOTE:** The right-click area is enabled when you touch the touchpad.

#### 4. **Left-click area**

Press to left-click.

**NOTE:** The left-click area is enabled when you touch the touchpad.

#### 5. **Precision touchpad**

Move your finger on the touchpad to move the mouse pointer. Tap to left-click and two fingers tap to right-click.

#### 6. **Left speaker**

Provides audio output.

### **Front**

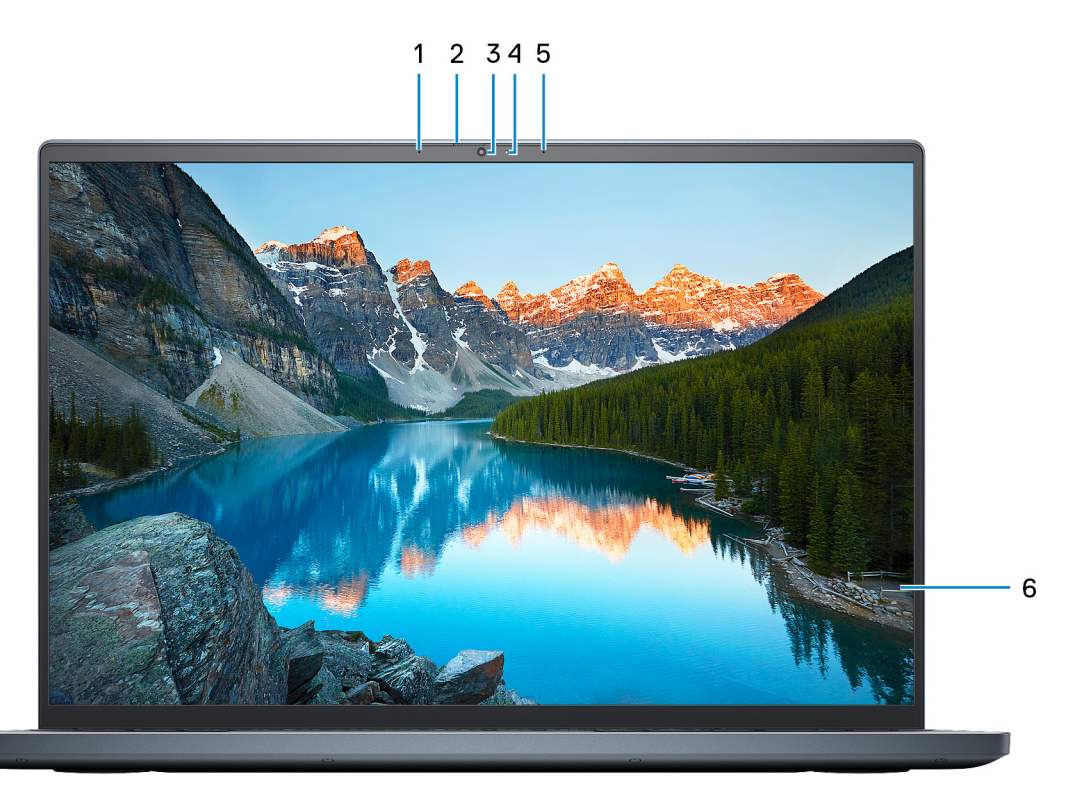

#### 1. **Left microphone**

Provides digital sound input for audio recording and voice calls.

#### 2. **Privacy shutter**

Slide the privacy shutter to cover the camera lens and protect your privacy when the camera is not in use.

#### 3. **Camera**

Enables you to video chat, capture photos, and record videos.

#### <span id="page-8-0"></span>4. **Camera-status light**

Turns on when the camera is in use.

#### 5. **Right microphone**

Provides digital sound input for audio recording and voice calls.

#### 6. **LCD panel**

Provides visual output to the user.

### **Bottom**

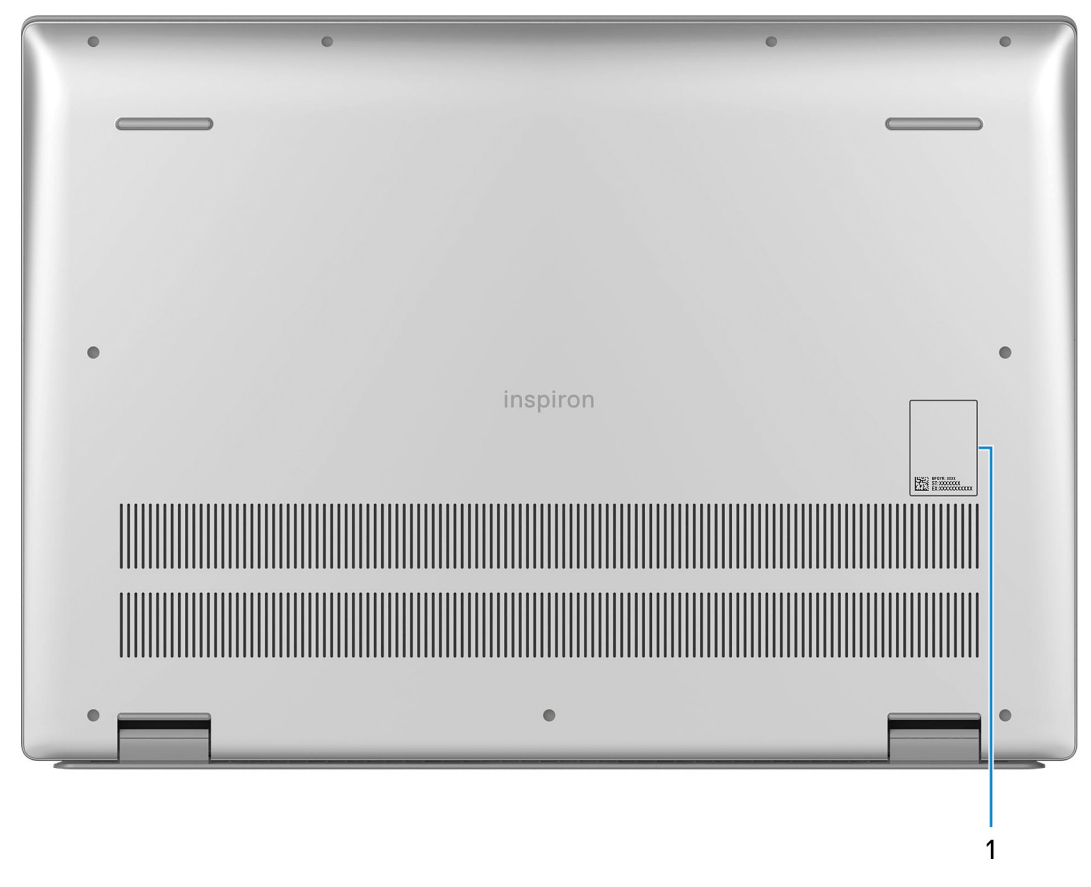

#### 1. **Service Tag and regulatory labels**

The Service Tag is a unique alphanumeric identifier that enables Dell service technicians to identify the hardware components in your computer and access warranty information. The regulatory label contains regulatory information of your computer.

# **Specifications of Inspiron 16 5625**

## <span id="page-9-0"></span>**Dimensions and weight**

The following table lists the height, width, depth, and weight of your Inspiron 16 5625.

#### **Table 2. Dimensions and weight**

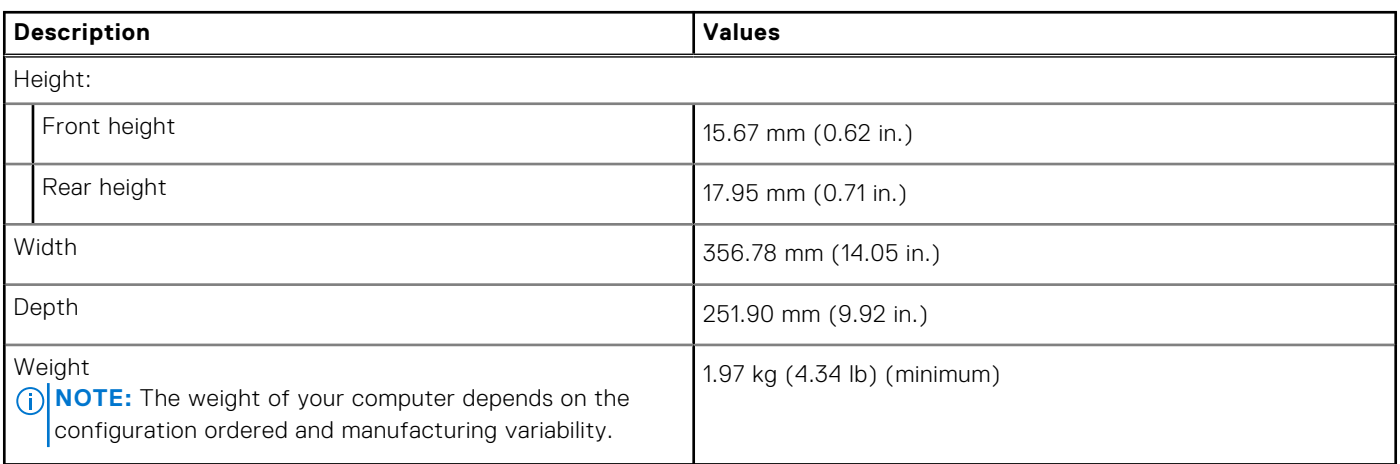

### **Processor**

The following table lists the details of the processors supported by your Inspiron 16 5625.

#### **Table 3. Processor**

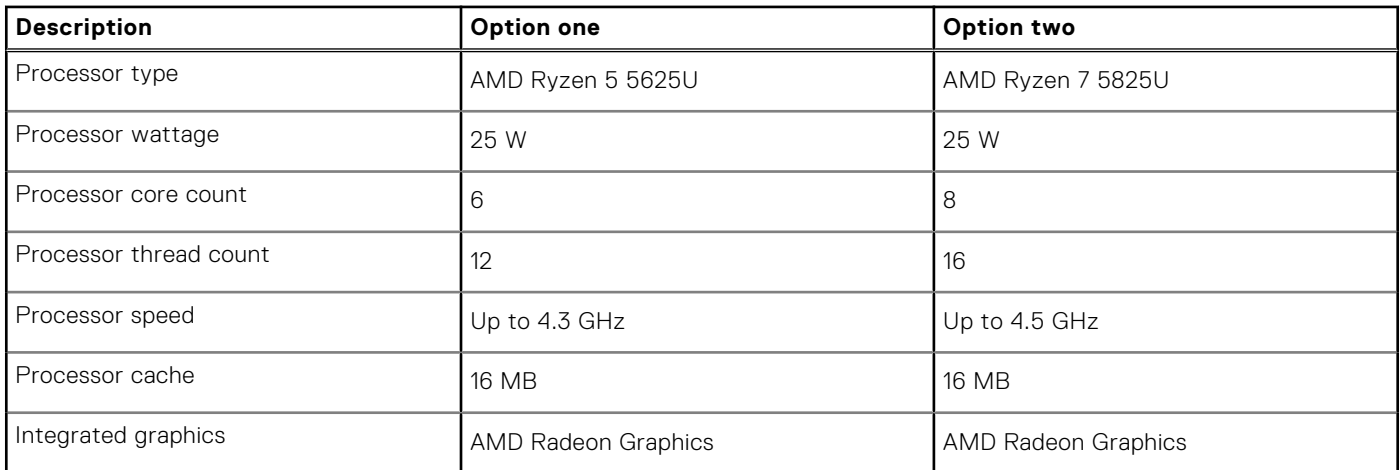

## <span id="page-10-0"></span>**Chipset**

The following table lists the details of the chipset supported by your Inspiron 16 5625.

#### **Table 4. Chipset**

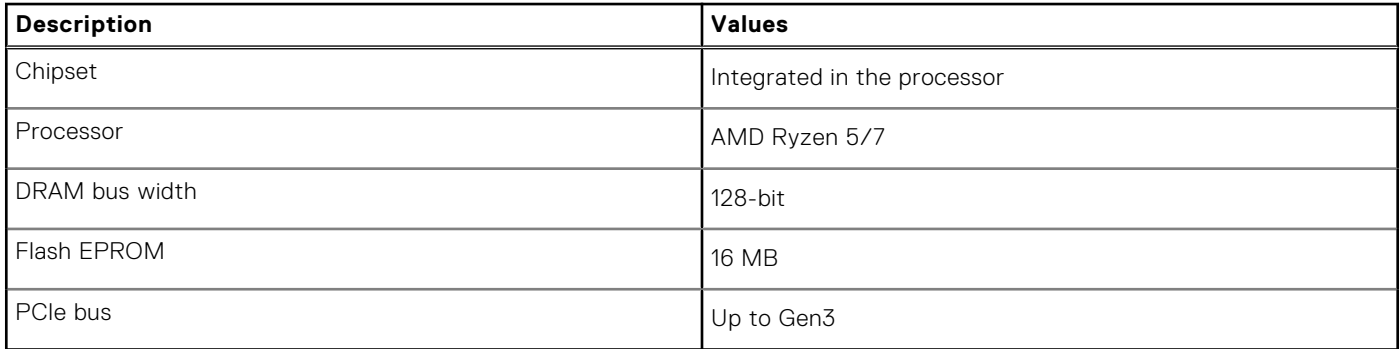

## **Operating system**

Your Inspiron 16 5625 supports the following operating systems:

- Windows 11 Pro, 64-bit
- Windows 11 Pro National Education, 64-bit
- Windows 11 Home, 64-bit
- Windows 11 Home in S-mode, 64-bit

### **Memory**

The following table lists the memory specifications of your Inspiron 16 5625.

#### **Table 5. Memory specifications**

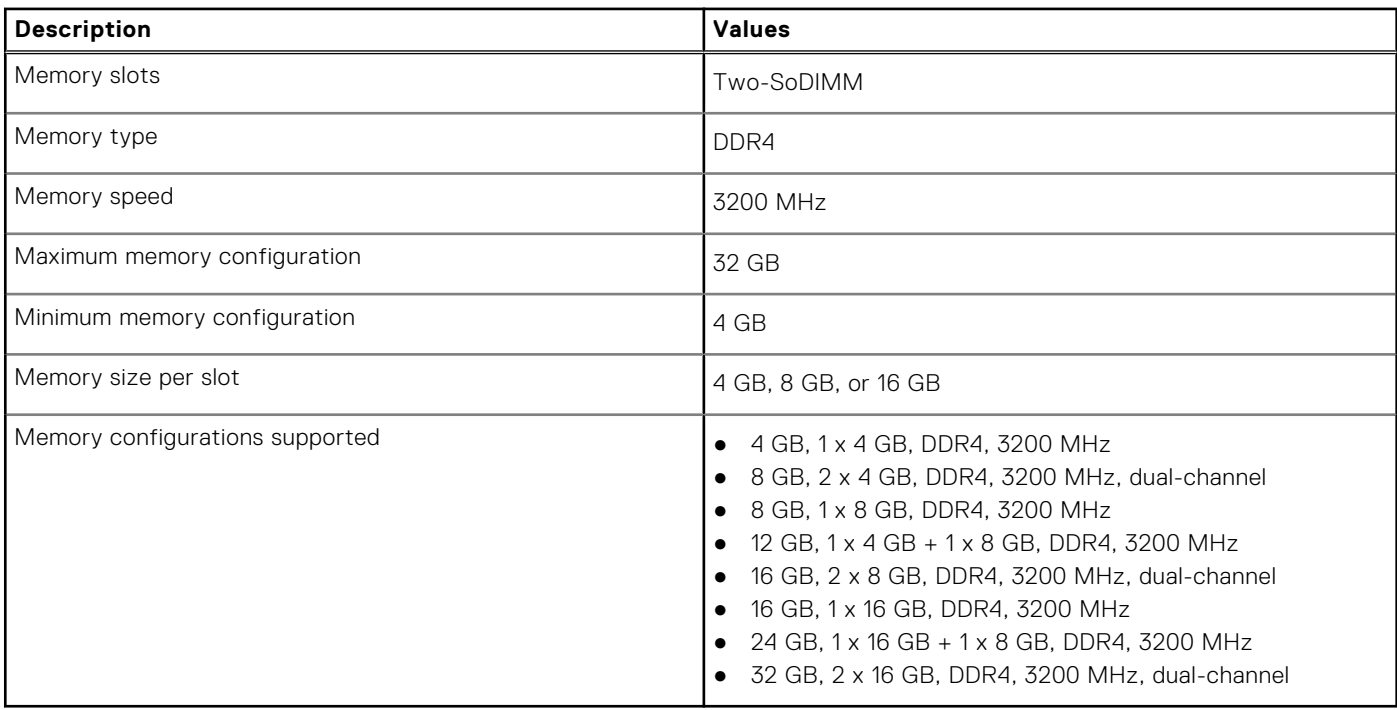

## <span id="page-11-0"></span>**External ports**

The following table lists the external ports on your Inspiron 16 5625.

#### **Table 6. External ports**

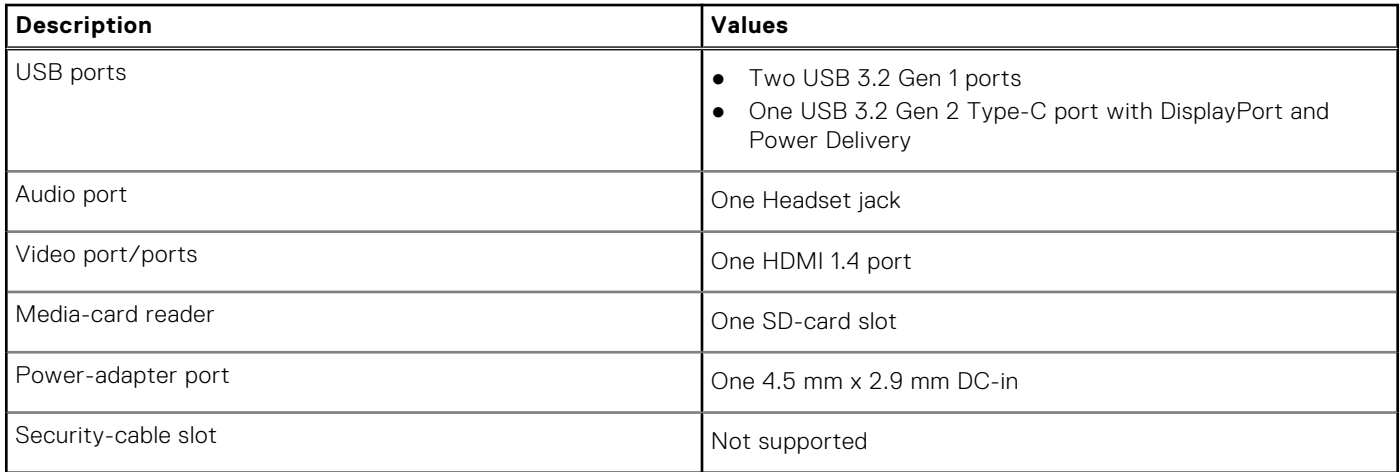

### **Internal slots**

The following table lists the internal slots of your Inspiron 16 5625.

#### **Table 7. Internal slots**

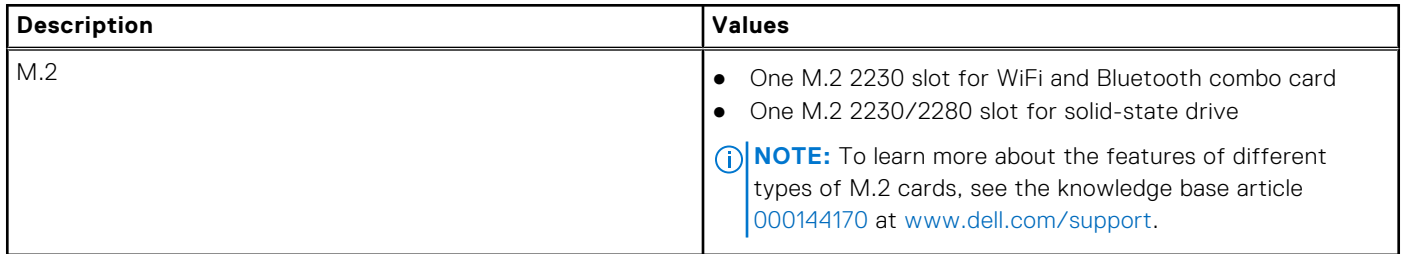

### **Wireless module**

The following table lists the Wireless Local Area Network (WLAN) module specifications of your Inspiron 16 5625.

#### **Table 8. Wireless module specifications**

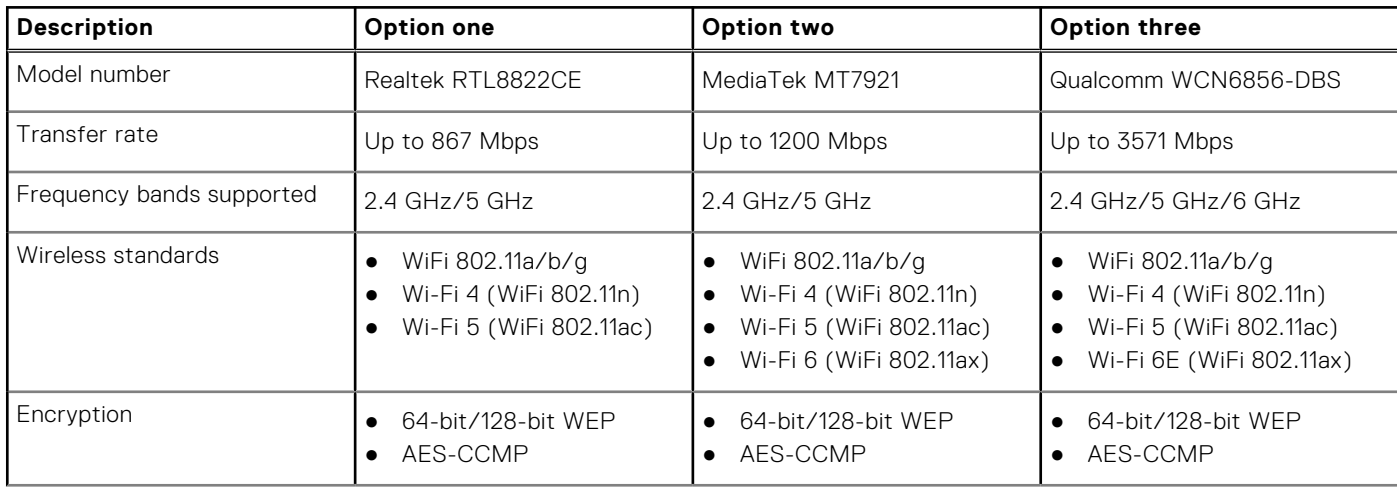

#### <span id="page-12-0"></span>**Table 8. Wireless module specifications (continued)**

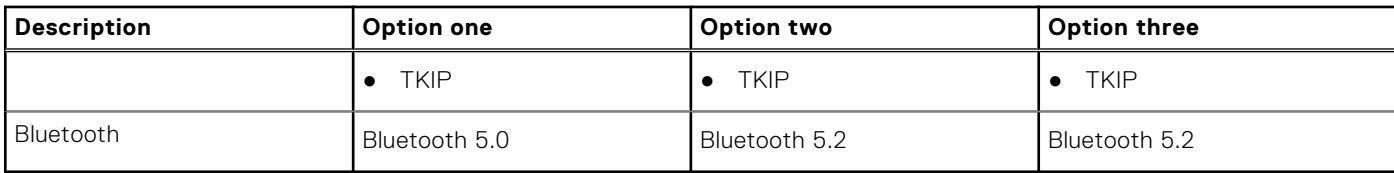

### **Audio**

The following table lists the audio specifications of your Inspiron 16 5625.

#### **Table 9. Audio specifications**

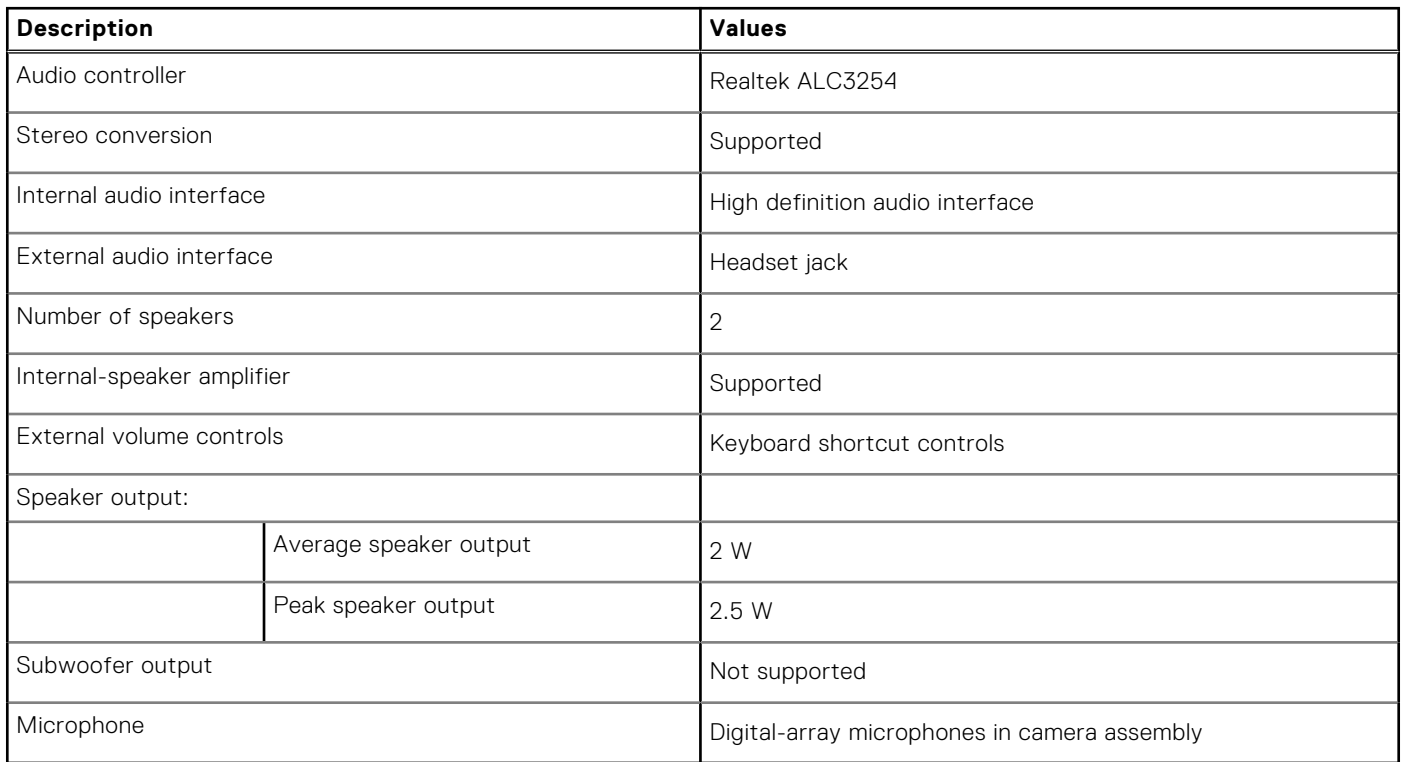

### **Storage**

This section lists the storage options on your Inspiron 16 5625.

Your Inspiron 16 5625 supports one of the following storage configurations:

- One M.2 2230 solid-state drive
- One M.2 2280 solid-state drive

The primary drive of your Inspiron 16 5625 varies with the storage configuration. For computers with a M.2 drive, the M.2 drive is the primary drive.

#### **Table 10. Storage specifications**

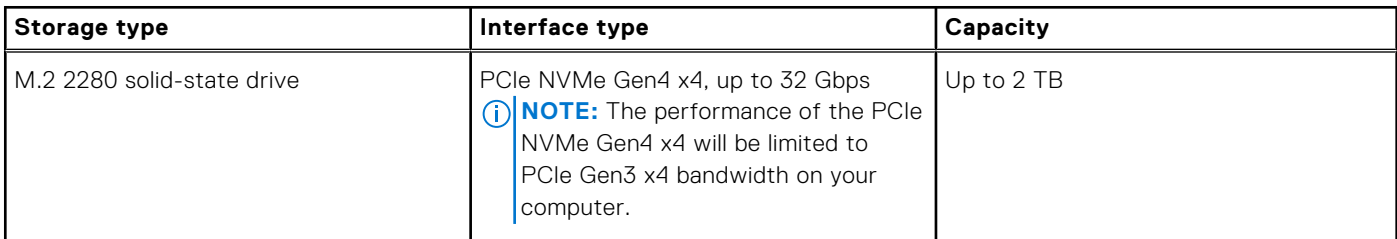

<span id="page-13-0"></span>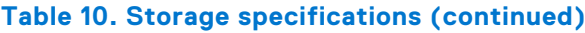

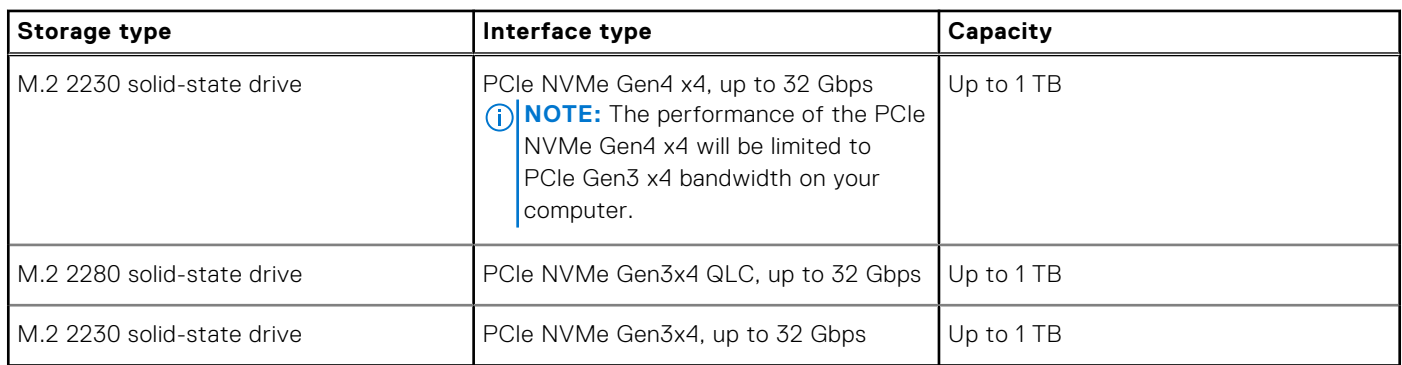

## **Media-card reader**

The following table lists the media cards supported by your Inspiron 16 5625.

#### **Table 11. Media-card reader specifications**

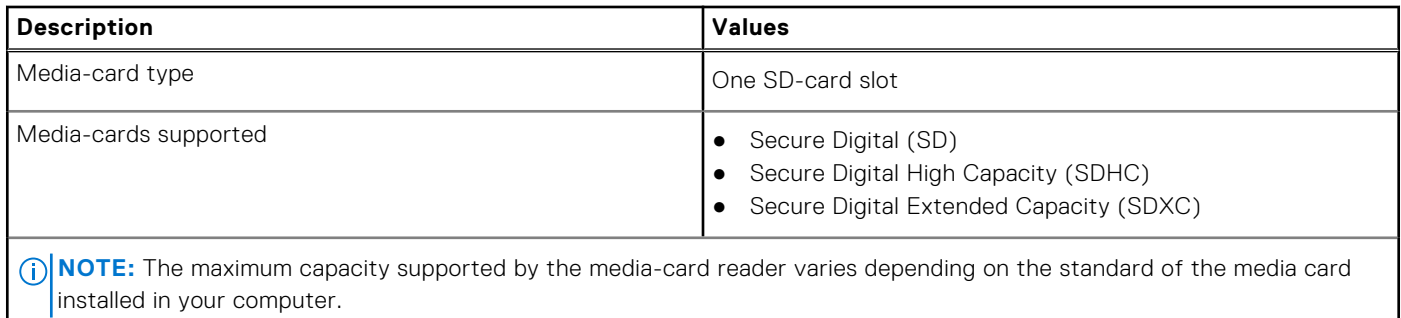

## **Keyboard**

The following table lists the keyboard specifications of your Inspiron 16 5625.

#### **Table 12. Keyboard specifications**

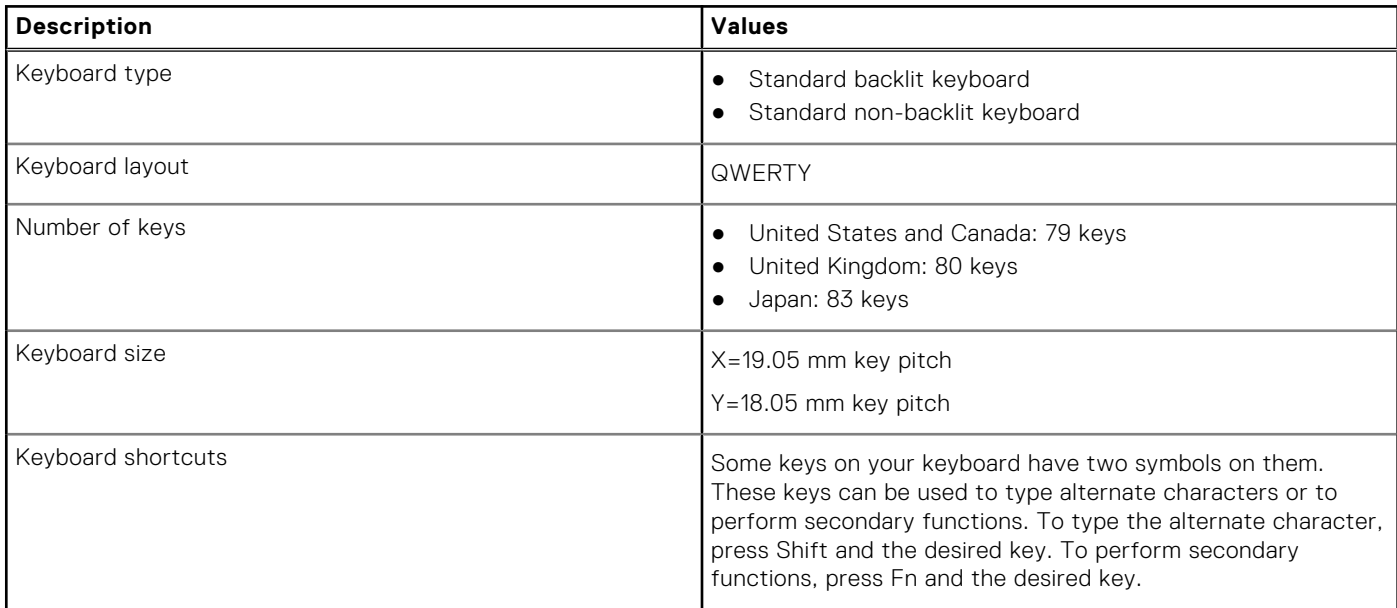

#### <span id="page-14-0"></span>**Table 12. Keyboard specifications (continued)**

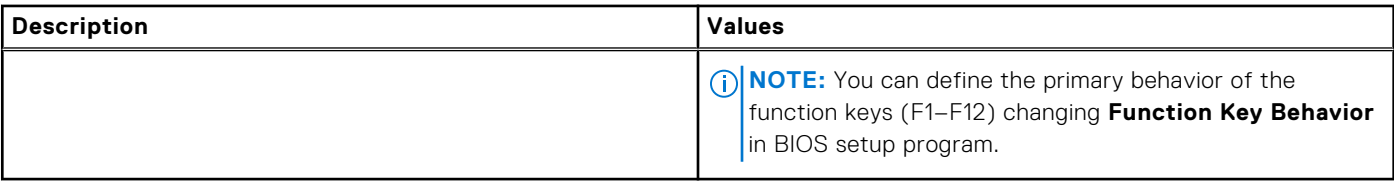

## **Camera**

The following table lists the camera specifications of your Inspiron 16 5625.

#### **Table 13. Camera specifications**

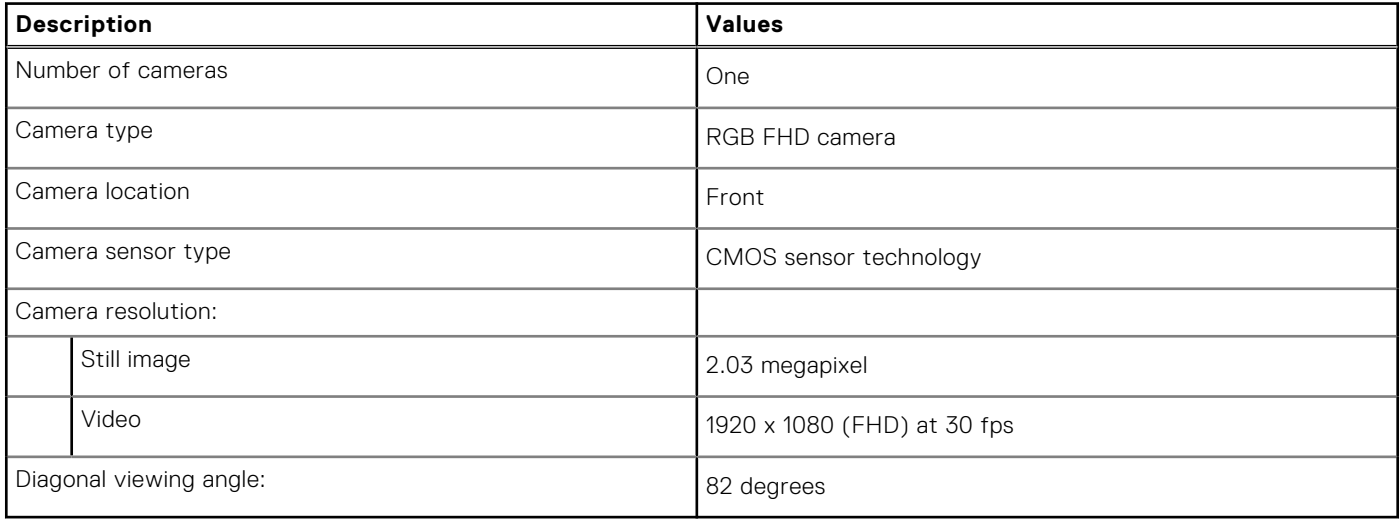

## **Touchpad**

The following table lists the touchpad specifications of your Inspiron 16 5625.

#### **Table 14. Touchpad specifications**

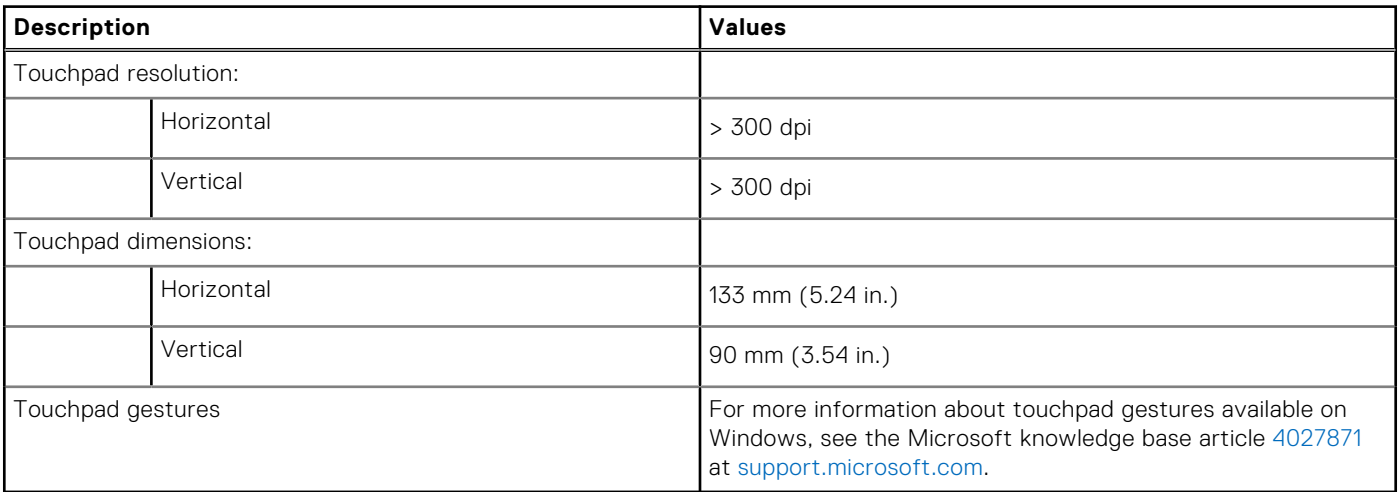

## <span id="page-15-0"></span>**Power adapter**

The following table lists the power adapter specifications of your Inspiron 16 5625.

#### **Table 15. Power adapter specifications**

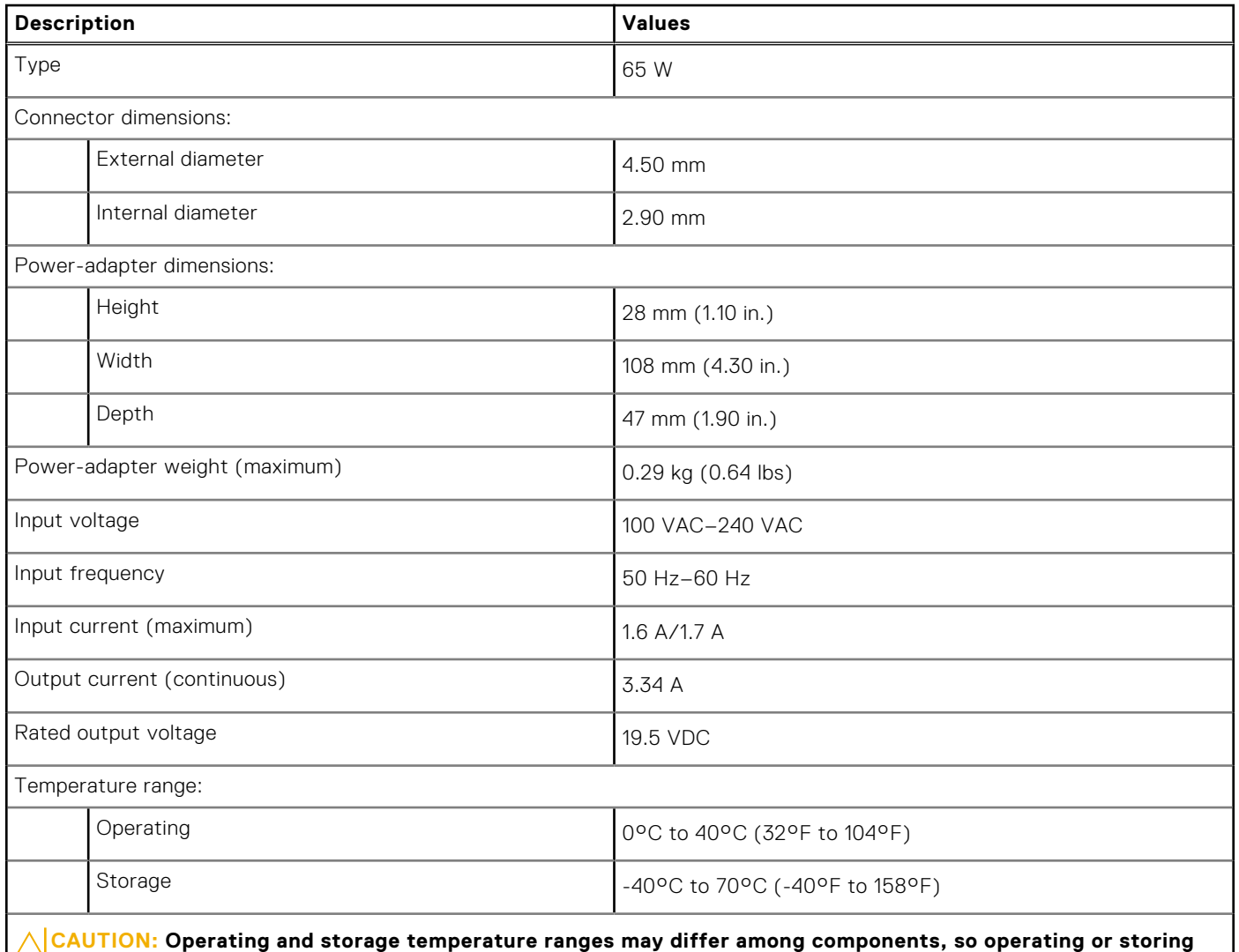

**the device outside these ranges may impact the performance of specific components.**

### **Battery**

The following table lists the battery specifications of your Inspiron 16 5625.

#### **Table 16. Battery specifications**

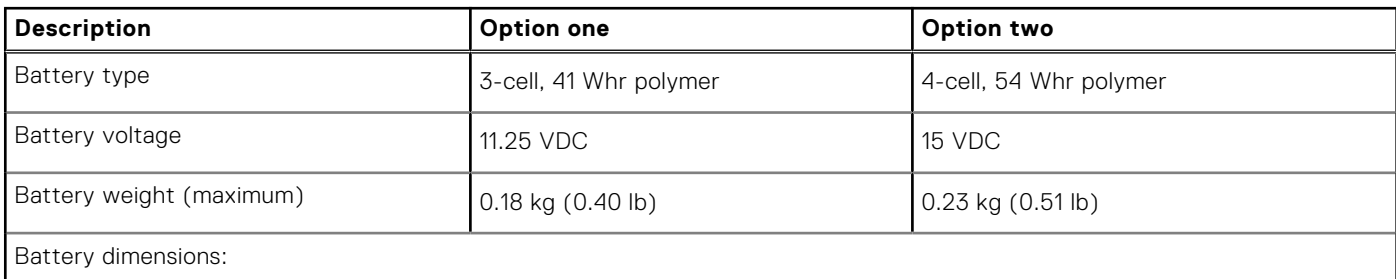

#### <span id="page-16-0"></span>**Table 16. Battery specifications (continued)**

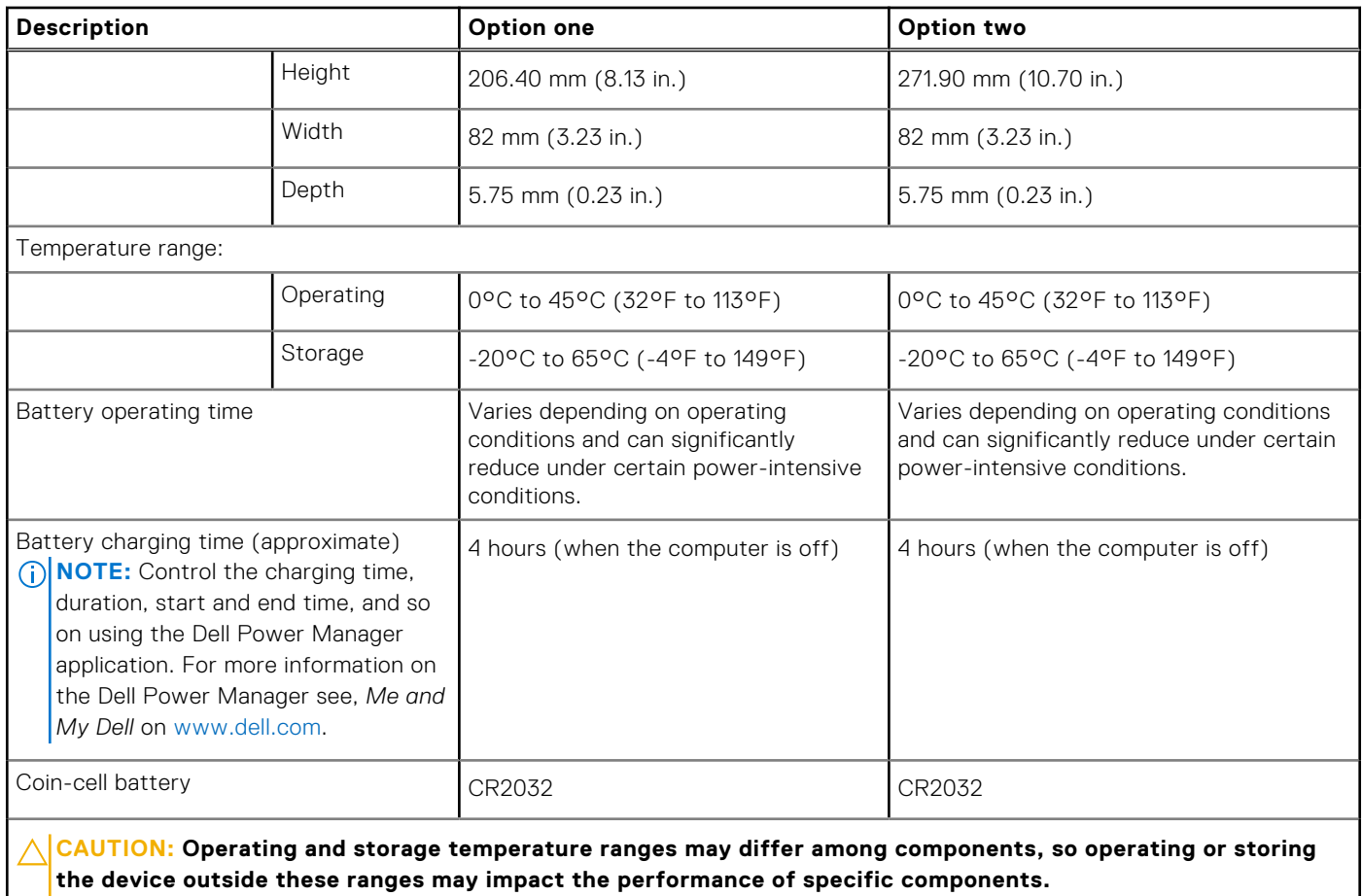

**CAUTION: Dell recommends that you charge the battery regularly for optimal power consumption. If your battery charge is completely depleted, connect the power adapter, turn on your computer, and then restart your computer to reduce the power consumption.**

## **Display**

The following table lists the display specifications of your Inspiron 16 5625.

#### **Table 17. Display specifications**

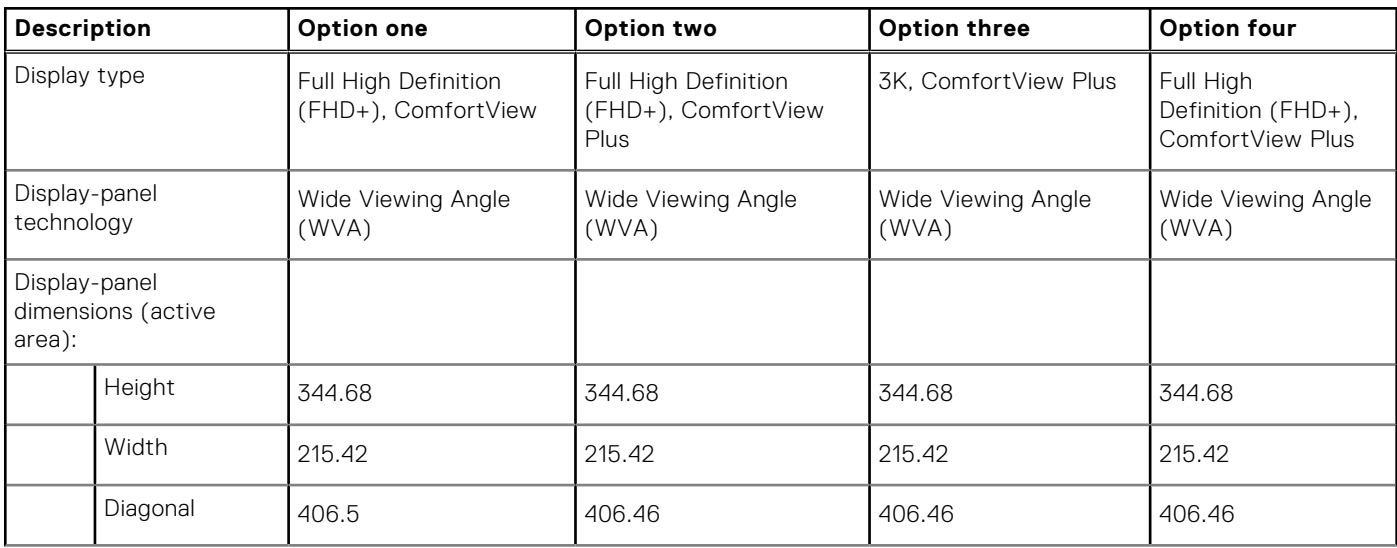

#### <span id="page-17-0"></span>**Table 17. Display specifications (continued)**

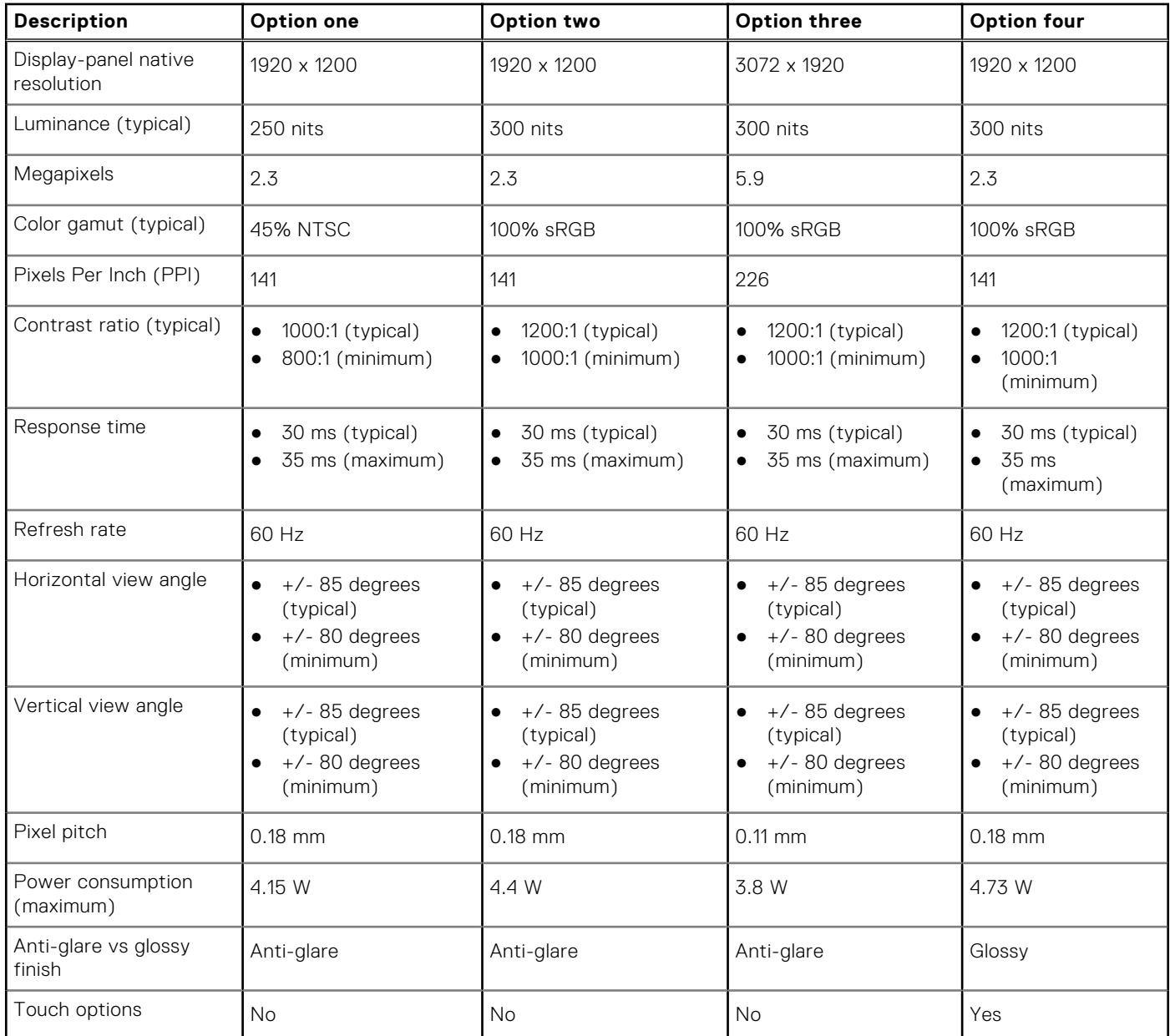

## **Fingerprint reader (optional)**

The following table lists the specifications of the optional fingerprint-reader of your Inspiron 16 5625.

#### **Table 18. Fingerprint reader specifications**

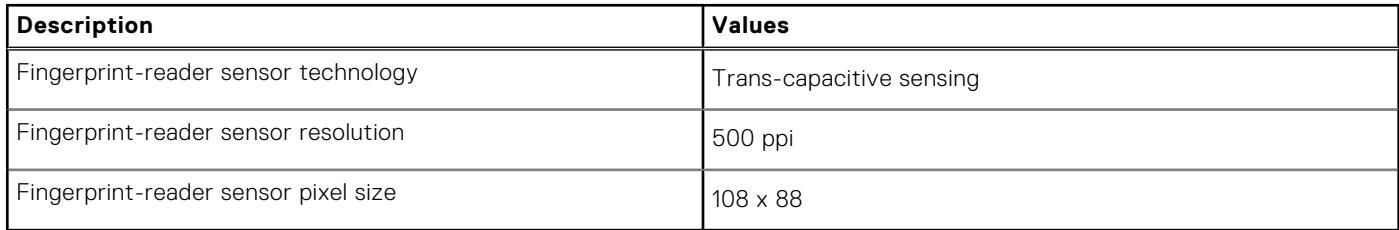

## <span id="page-18-0"></span>**GPU—Integrated**

The following table lists the specifications of the integrated Graphics Processing Unit (GPU) supported by your Inspiron 16 5625.

#### **Table 19. GPU—Integrated**

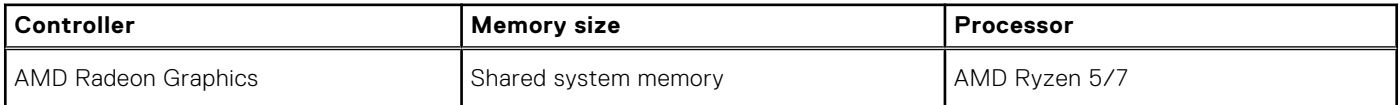

### **GPU—Discrete**

The following table lists the specifications of the discrete Graphics Processing Unit (GPU) supported by your Inspiron 16 5625.

#### **Table 20. GPU—Discrete**

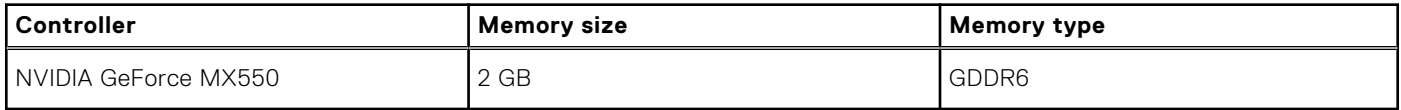

### **Operating and storage environment**

This table lists the operating and storage specifications of your Inspiron 16 5625.

**Airborne contaminant level:** G1 as defined by ISA-S71.04-1985

#### **Table 21. Computer environment**

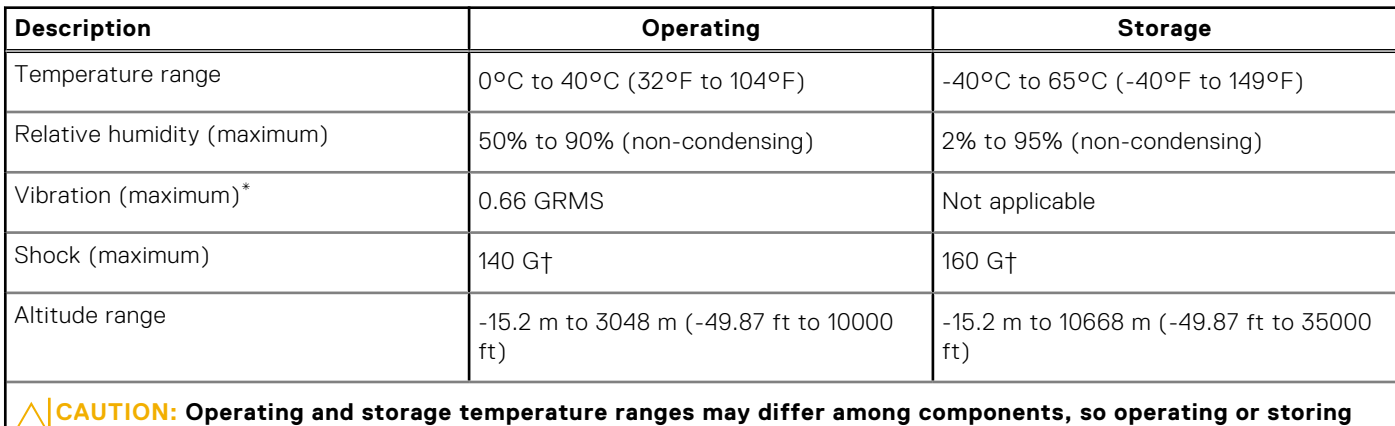

**the device outside these ranges may impact the performance of specific components.**

\* Measured using a random vibration spectrum that simulates user environment.

† Measured using a 2 ms half-sine pulse.

# **Dell ComfortView**

#### <span id="page-19-0"></span>**CAUTION: Prolonged exposure to blue light, particularly from digital sources, may disrupt sleep patterns and cause long-term effects such as eye strain, eye fatigue, or damage to the eyes.**

Blue light is a color in the white light spectrum which has a short wavelength and high frequency. Chronic exposure to blue light, particularly from digital sources, may disrupt sleep patterns and change our body's Circadian rhythm. Using the computer for an extended period may also cause fatigue in other body parts such as the neck, arm, back, and shoulder.

Dell low blue light displays optimize eye comfort with a flicker-free screen. The ComfortView feature reduces the amount of blue light emitted from the monitor to optimize eye comfort. ComfortView mode can be enabled and configured using the **Dell CinemaColor** (DCC) application. Dell ComfortView is certified by TÜV.

## Dell CinemaColor

Dell CinemaColor (DCC) combines the hardware and software to deliver clear visuals that appear every bit as vibrant as the world around you. The DCC has four color profiles that optimize these settings depending on the content and your surroundings.

When you open DCC, you can choose **Movie (default)**, **ComfortView**, **Sports**, or **Animation** from the list. The ComfortView Profile optimizes eye comfort with a Low Blue Light software solution that meets TÜV standards to reduce harmful blue light emissions to make extended screen time easy on your eyes compared to standard digital panels while still retaining the vibrant colors.

ComfortView mode is certified by TÜV for the effective reduction of hazardous blue light by adjusting display parameters. You can adjust the Saturation, Temperature, and Contrast values to create your custom setting in the ComfortView mode.

**NOTE:** For more information on DellCinema components see KB article [000178241](https://www.dell.com/support/kbdoc/000178241/) at <https://www.dell.com/support>.

## ComfortView Plus

ComfortView Plus is a built-in, always-on, and virtually unnoticeable low blue light solution for Dell displays. ComfortView Plus employs a hardware-based design that allows for a wider blue spectrum, with a much lower peak and reduced intensity. Dell ComfortView Plus is certified by TÜV certified - low blue light hardware solution.

 $\bigcirc$ **NOTE:** ComfortView Plus is an optional hardware feature to be configured at the point of sale.

To reduce the risk of eye strain, it is also recommended that you:

- Position the display at a comfortable viewing distance between 20 in. to 28 in. (50 cm and 70 cm) from your eyes.
- Blink frequently to moisten your eyes, wet your eyes with water, or apply suitable eye drops.
- Look away from your display, and gaze at a distant object at 20 ft (609.60 cm) away for at least 20 seconds during each break.
- Take an extended break for 20 minutes every two hours.

# **Keyboard shortcuts**

<span id="page-20-0"></span>**NOTE:** Keyboard characters may differ depending on the keyboard language configuration. Keys used for shortcuts remain the same across all language configurations.

Some keys on your keyboard have two symbols on them. These keys can be used to type alternate characters or to perform secondary functions. The symbol shown on the lower part of the key refers to the character that is typed out when the key is pressed. If you press shift and the key, the symbol shown on the upper part of the key is typed out. For example, if you press **2**, **2** is typed out; if you press **Shift** + **2**, **@** is typed out.

The keys F1-F12 at the top row of the keyboard are function keys for multi-media control, as indicated by the icon at the bottom of the key. Press the function key to invoke the task represented by the icon. For example, pressing F1 mutes the audio (refer to the table below).

However, if the function keys F1-F12 are needed for specific software applications, multi-media functionality can be disabled by pressing **fn** + **Esc**. Subsequently, multi-media control can be invoked by pressing **fn** and the respective function key. For example, mute audio by pressing **fn** + **F1**.

**NOTE:** You can also define the primary behavior of the function keys (F1–F12) by changing **Function Key Behavior** in BIOS setup program.

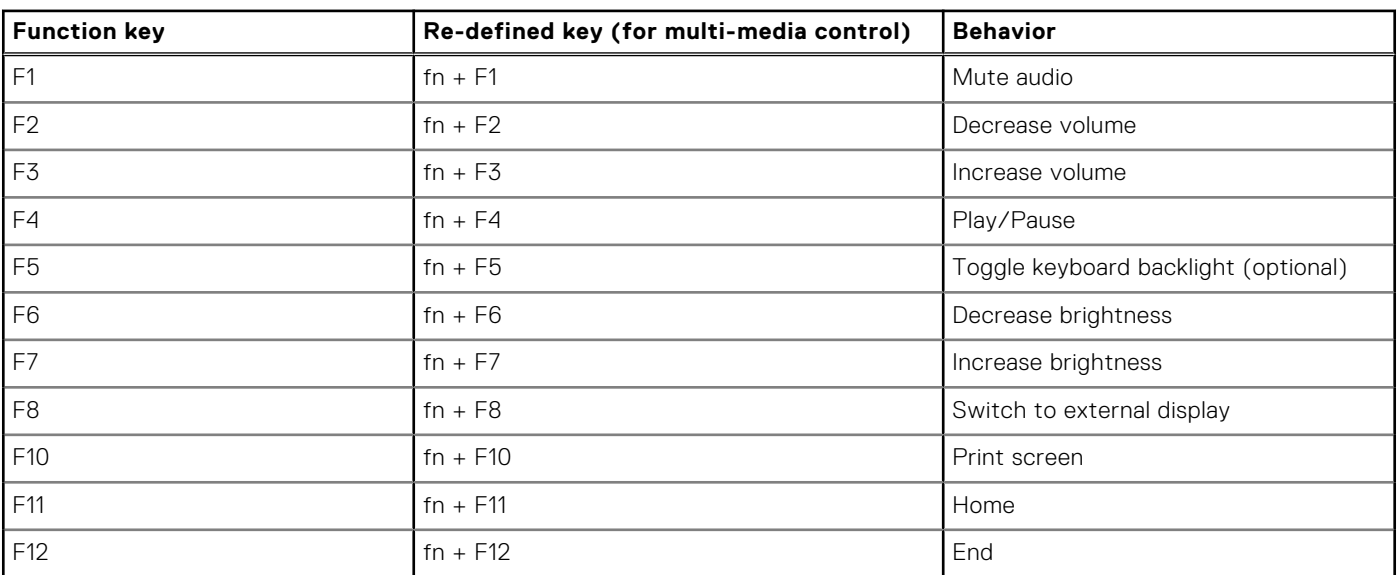

#### **Table 22. List of keyboard shortcuts**

The **fn** key is also used with selected keys on the keyboard to invoke other secondary functions.

#### **Table 23. List of keyboard shortcuts**

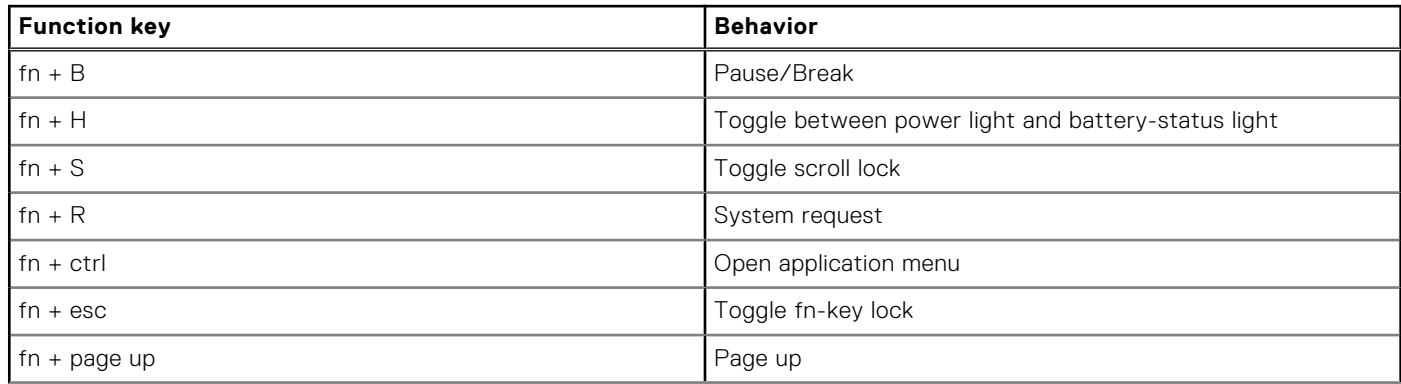

#### **Table 23. List of keyboard shortcuts (continued)**

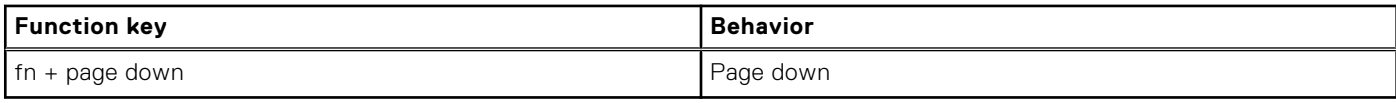

**6**

# **Getting help and contacting Dell**

### <span id="page-22-0"></span>Self-help resources

You can get information and help on Dell products and services using these self-help resources:

#### **Table 24. Self-help resources**

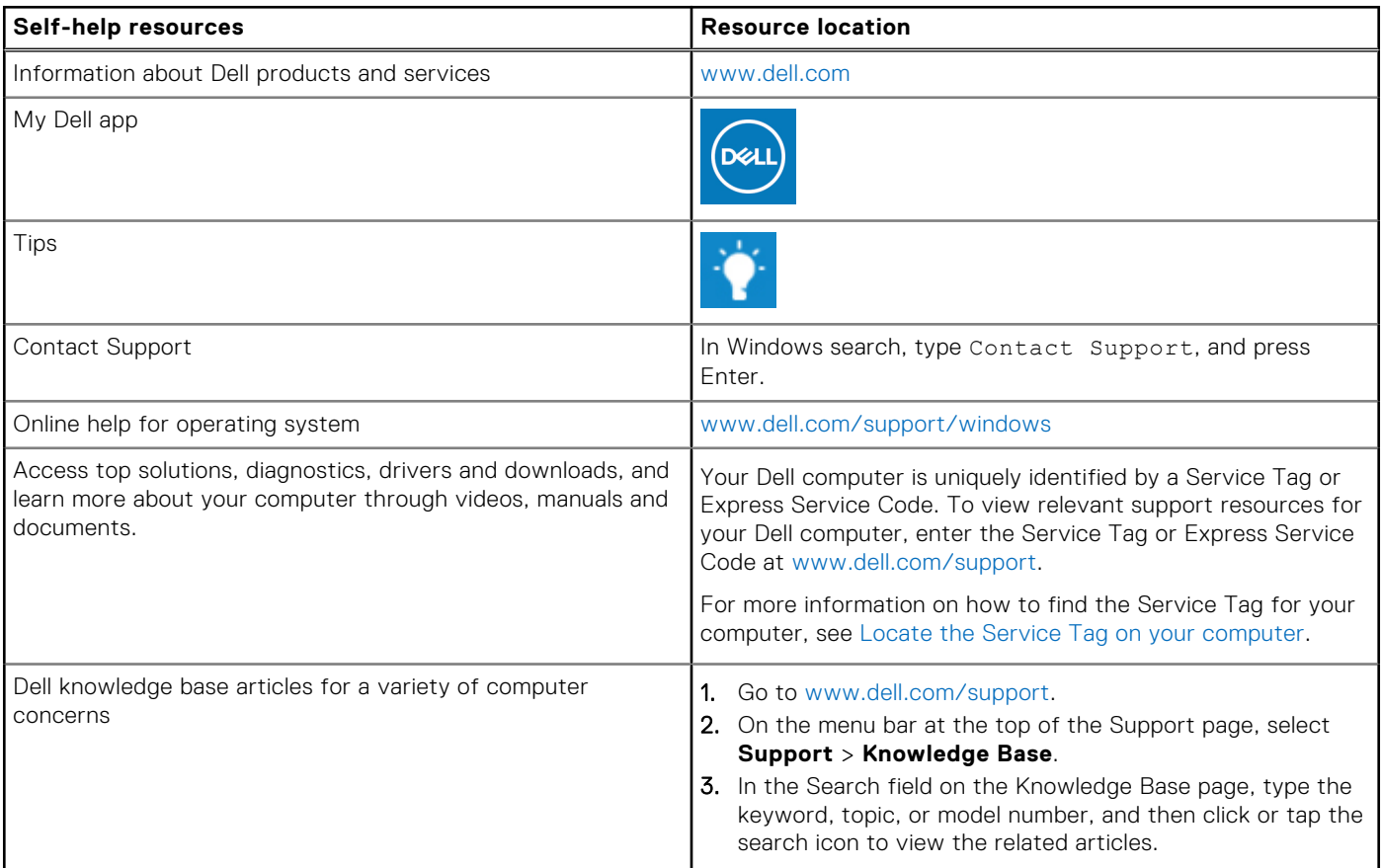

### Contacting Dell

To contact Dell for sales, technical support, or customer service issues, see [www.dell.com/contactdell](https://www.dell.com/contactdell).

**NOTE:** Availability varies by country/region and product, and some services may not be available in your country/region.

**(i)** NOTE: If you do not have an active Internet connection, you can find contact information about your purchase invoice, packing slip, bill, or Dell product catalog.